# MXHomePro.

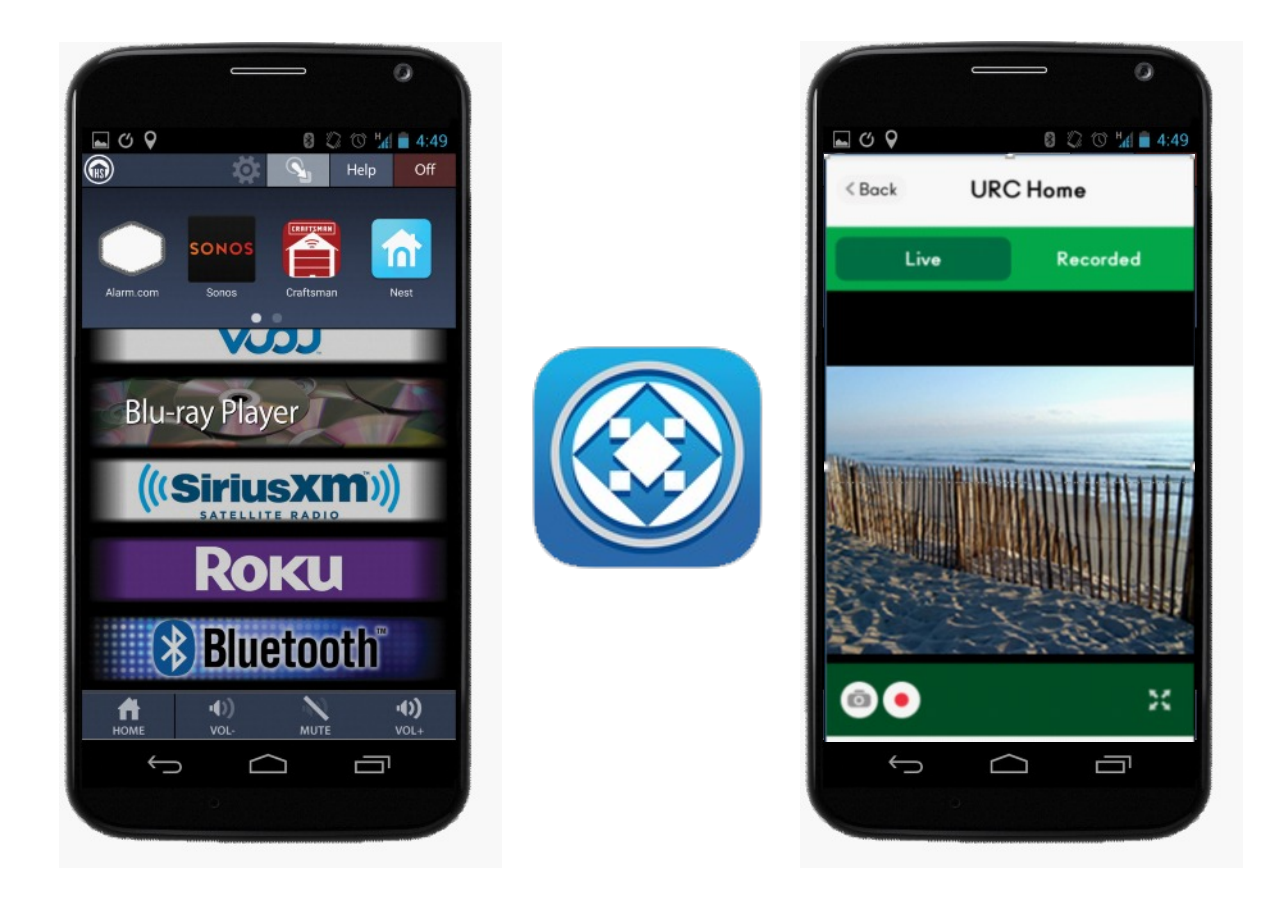

# **MX HomePro Mobile App Quick Reference Guide**

# **Table of Contents**

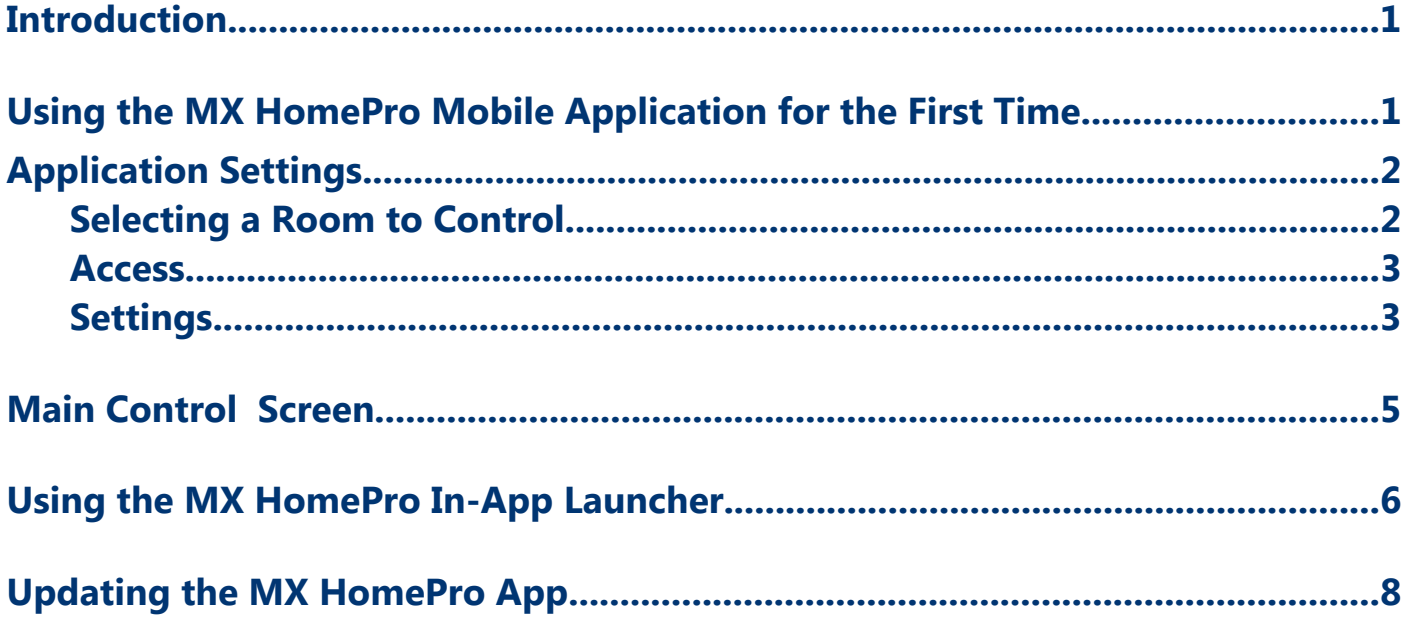

### **Introduction**

The MX HomePro Android and iOS Mobile Applications provide the same type of control on your mobile device that was previously only available with traditional hand-held remote controls. This Quick Reference Guide describes some of the features of the MX HomePro Mobile Application.

# **Using the MX HomePro Mobile Application for the First Time**

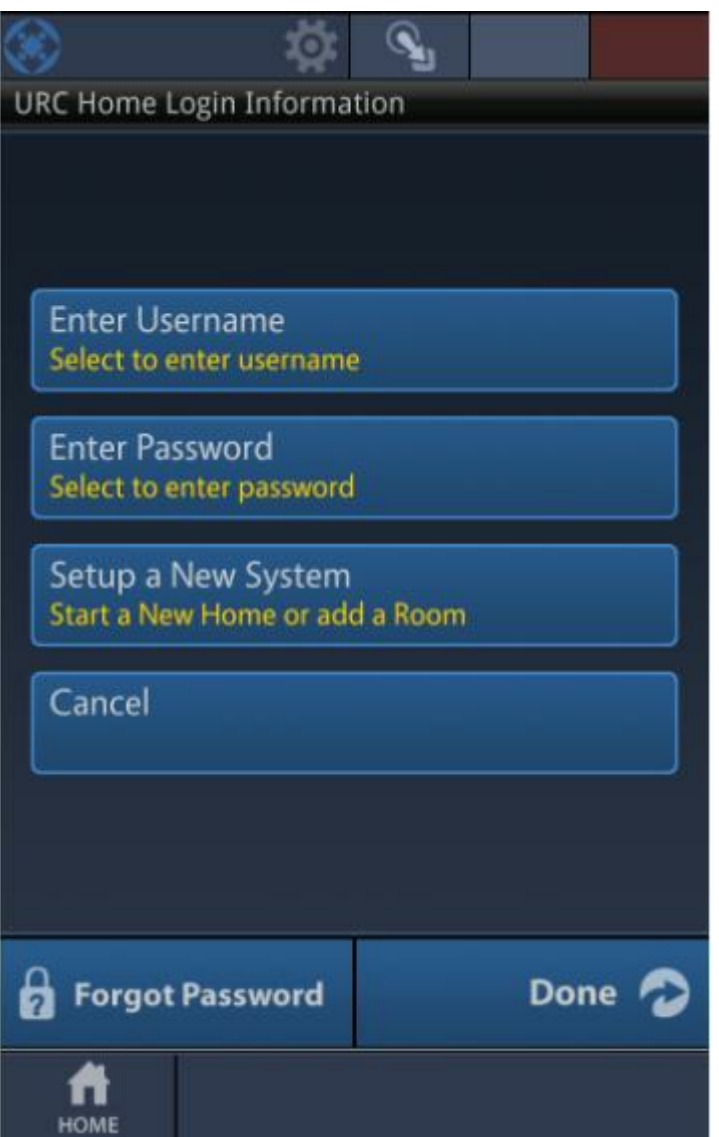

When launching the MX HomePro Mobile Application for the first time, the mobile device needs to be connected to the same local Ethernet network that the MX HomePro H500 hub is connected to. It cannot be connected to a mobile broadband network for the first time discovery and connection to the system.

After the first time connection over the local network, you are free to use local Wi-Fi or Mobile Broadband to control the MX HomePro system.

You are be prompted to enter your username and password. This is the same username and password used to access the MX HomePro Programming Portal. If you are a professional installing a MX HomePro system for the first time, select "Setup a new system".

# **Application Settings**

Selecting the gear icon (see below) reveals the MX HomePro Mobile Application custom settings.

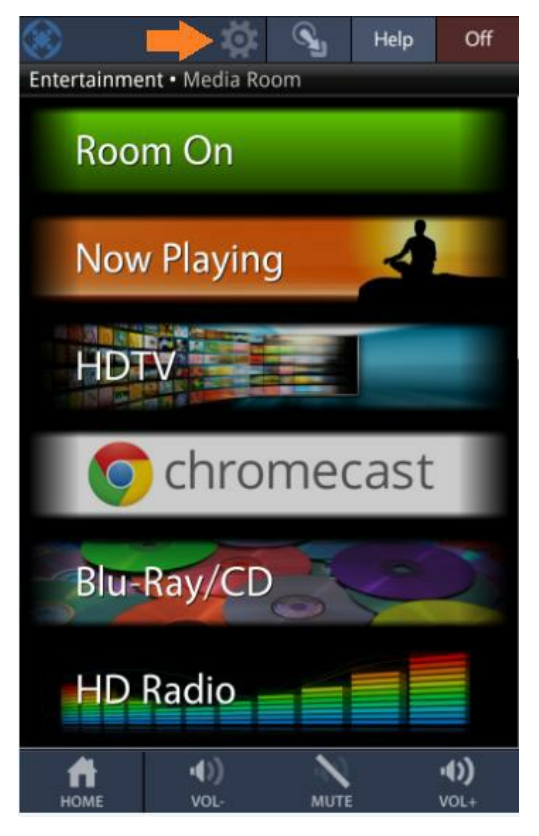

#### **Selecting a Room to Control**

 If your MX HomePro system is setup to control multiple rooms in your home, pressing the gear icon reveals a list of rooms available for control within your home. Selecting a room results in the MX HomePro Mobile application displaying the sources available in that room.

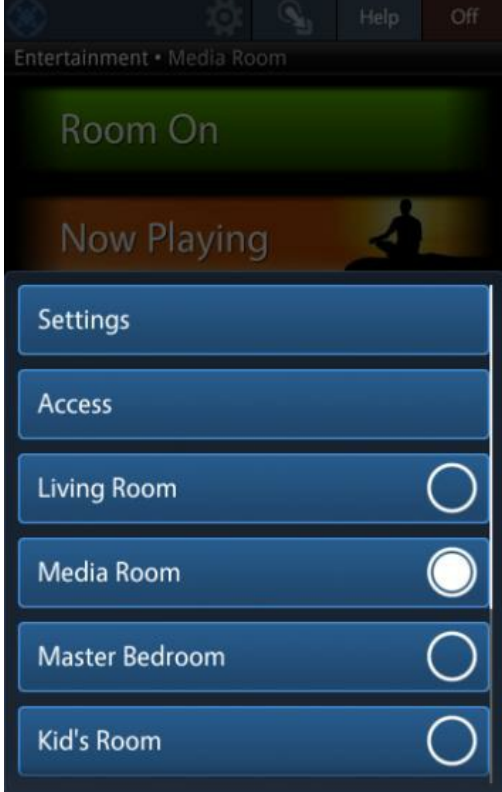

#### **Access**

 Select **Access** to switch the MX HomePro Mobile Application between local Wi-Fi control of your system and Mobile Broadband control of your system (if supported by your mobile device).

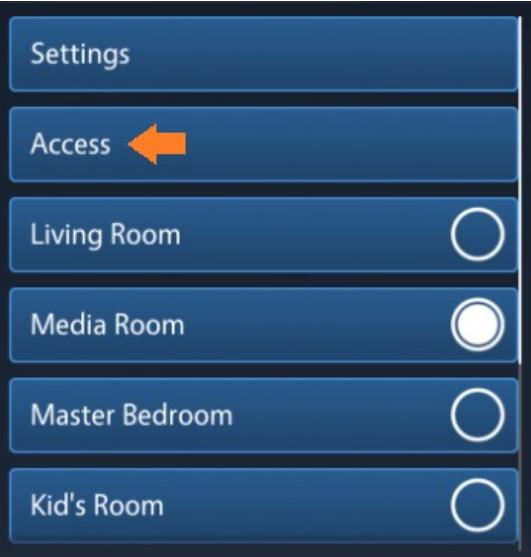

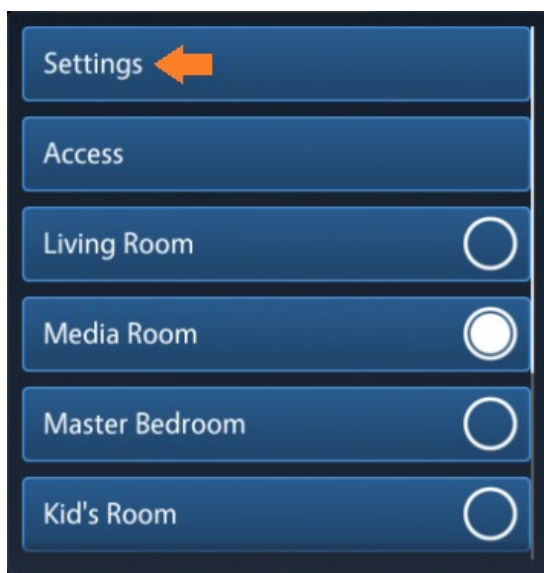

#### **Settings**

 Select **Settings** to fine tune the settings of the MX- HomePro Mobile Application. The following Settings options are available (see image below):

#### Always On

Turning on **Always On** results in the screen of your mobile device staying on while the MX- HomePro Mobile Application is displayed.

#### Factory Default

Selecting **Factory Default** results in the resetting of the MX HomePro Mobile application. You have to enter your username and password again to reconnect to your MX- HomePro system.

#### Version

If contacting MX HomePro technical support, have the version number handy.

#### Home Location

If multiple homes are setup for control in your MX HomePro account, use this option to select the home you are controlling.

#### Remember Password

Use this option if you prefer to not enter the MX- HomePro system password each time you use the mobile application.

#### Set Button Press Sound

Set this option **On** to hear audible feedback each time a button is pressed within the MX HomePro Mobile application.

#### Set Vibration Feedback

Set this option **On** to feel vibration feedback each time a button is pressed within the MX HomePro application. The option works only if your mobile device supports vibration feedback.

#### Base Station Setup

Use this option if you are replacing or changing the settings of a MX HomePro accessory within your home.

#### Start a New Home

This provides the option to add more homes to your MX HomePro account. Consult your installation professional before starting.

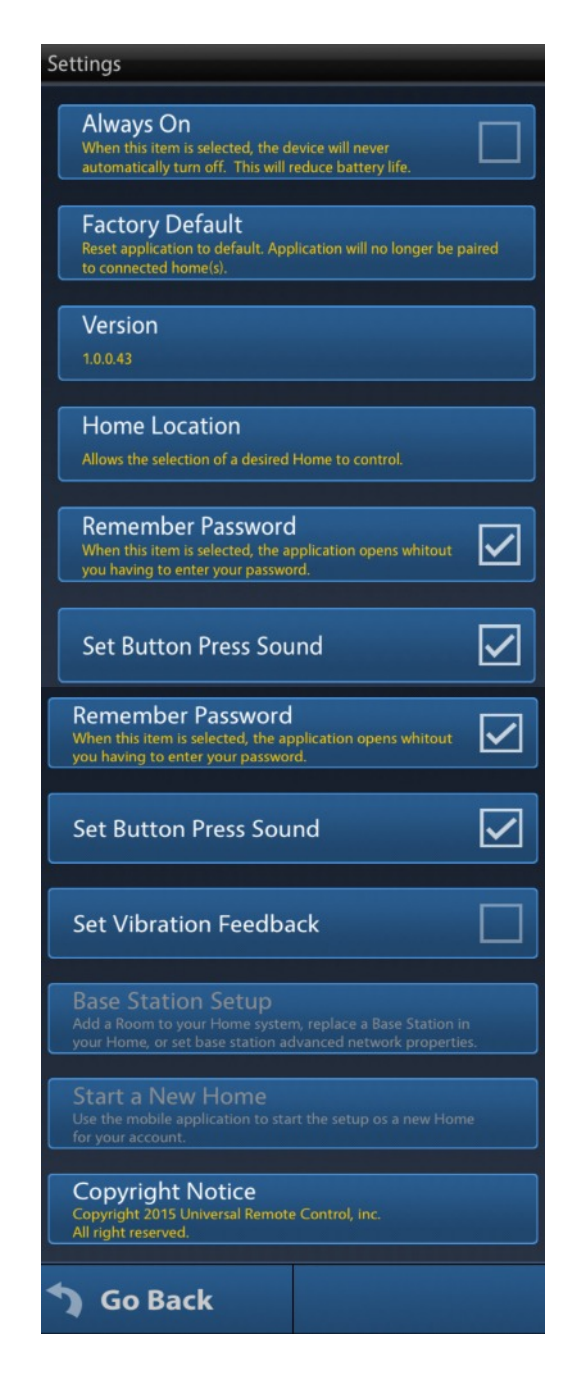

## **Main Control Screen**

Use this screen to select the **source** and control the **volume** in your room. Use the **OFF** button to turn the devices in your room off. Pressing **HELP** at anytime provides assistance when controlling the room.

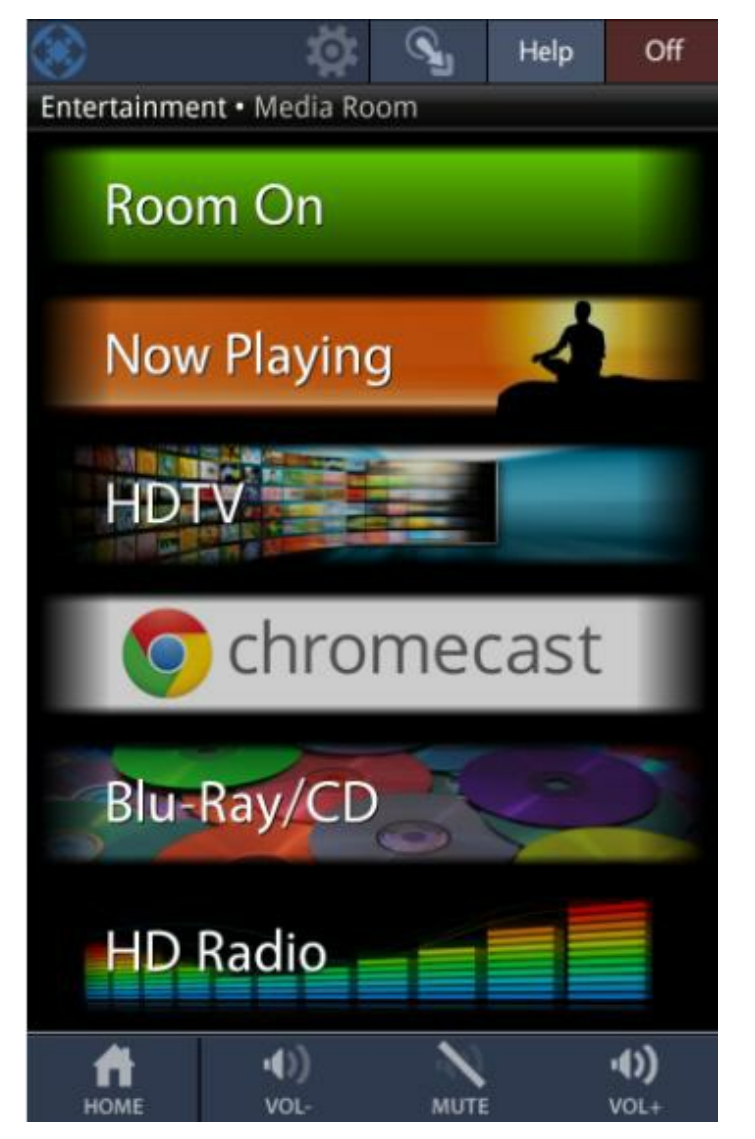

## **Using the MX HomePro In-App Launcher**

Selecting the App Launcher button results in the display of a ribbon allowing the embedding of third-party manufacture's mobile applications within the MX- HomePro Mobile application.

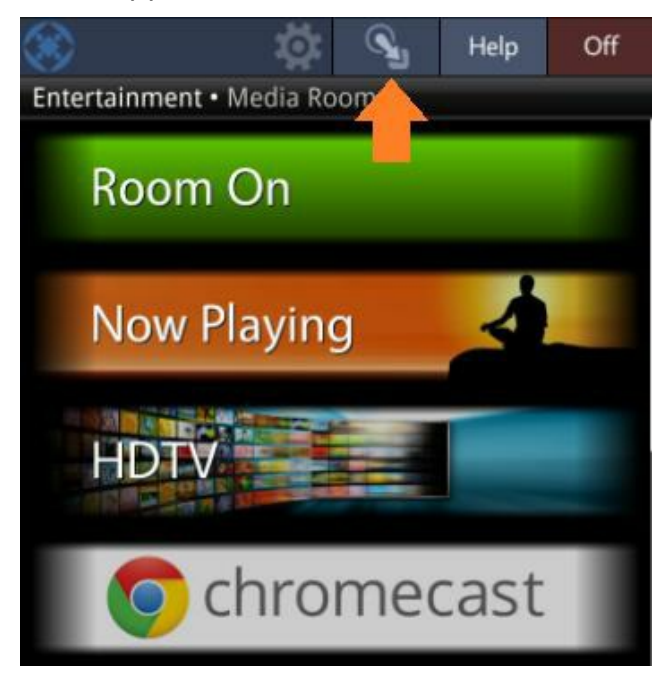

**Press and hold** an empty area on the MX HomePro In-App Launcher to add other third party mobile applications to MX HomePro Mobile.

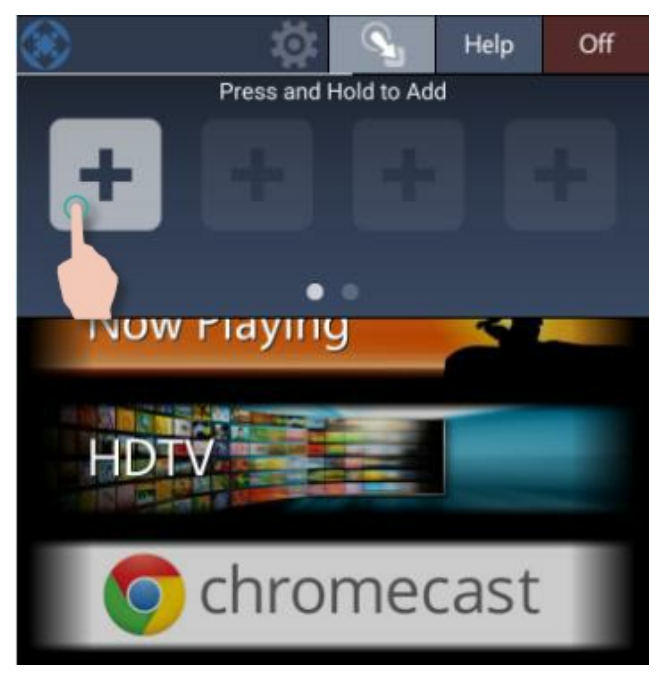

Select other applications to add to the MX HomePro Mobile In-App Launcher. These applications can be for other smart home devices, and entertainment applications, among others.

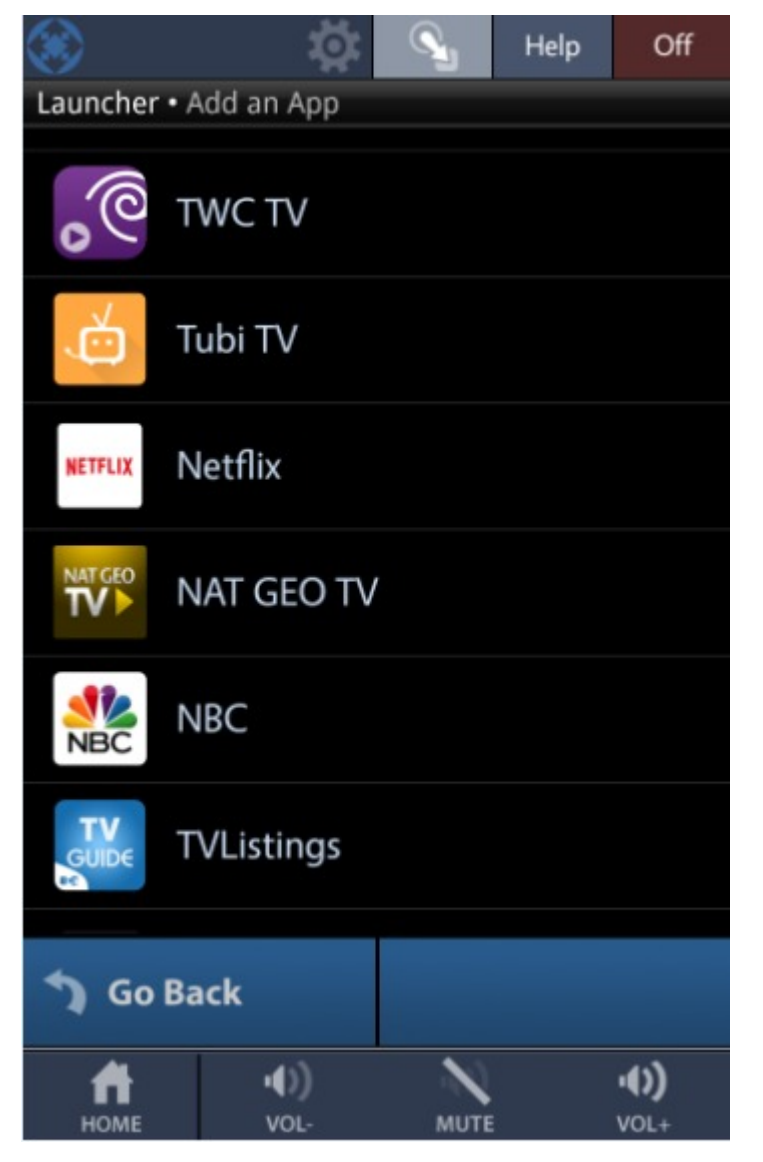

Once an app is added to the MX HomePro App Launcher, the app can be removed by pressing and holding the app for five seconds. The image below represents how an appears on the App Launcher once added:

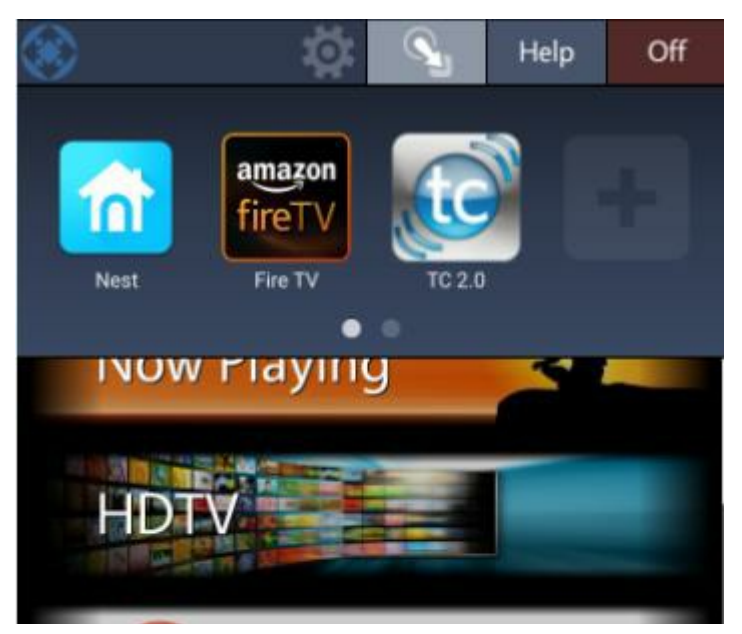

# **Updating the MX HomePro Mobile App**

It is recommended that you visit you app provider store frequently to ensure that you keep your MX HomePro Mobile app up to date. Use the latest version of MX- HomePro mobile to ensure that your system is up to date with the latest firmware and advancements.